# **MANUAL FOR WORKING WITH MODIS IMAGES IN SEADAS 4.9.4 – Draft version 1**

*By : Vera De Cauwer, Polytechnic of Namibia*

This manual was written for the students of the School of Natural Resources and Tourism, Polytechnic of Namibia during the pilot project "Assessing potential to produce final Ocean Colour maps of Namibia's marine environment", which is supported by the BCLME Programme and the Polytechnic of Namibia.

The manual is written for the Linux computer of the Department of Land Management. The operating system is Fedora Core 4. The images used are MODIS Aqua provided by NASA.

# **Table of Contents**

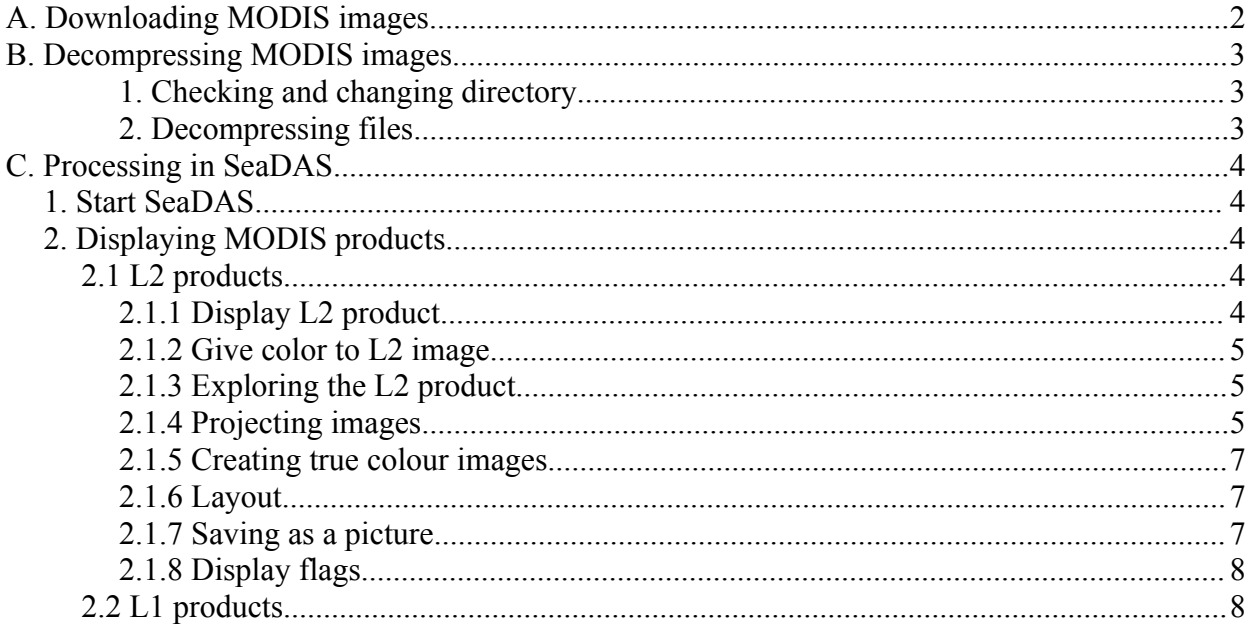

# **A. Downloading MODIS images**

Select and download images from the website : <http://oceancolor.gsfc.nasa.gov/cgi/browse.pl?sen=am>

**Time Period:** Entire mission **Sensors:** MODIS(Aqua) **Area of Interest: Namibia :** region bounded by N: -17.0S, S: -28.0S, W: 10.0 and E:16.0.

#### Click on **Find Swaths**

Have a better look at the most cloud free images by clicking on the thumbnailes.

If an image is of satisfactory quality, then :

- Print the page of the image,
- Right click on each picture (quasi true colour, chlorophyll and SST) and save the pictures under a directory with a name reflecting the date of the image e.g. '2004\_12\_01,
- Order the image by clicking on **Select this scene** (for in case you order a batch of files at the same time – your order will be placed on a temporary ftp site).

OR : Right click on the hyperlinks for the bzip2 compressed hdf files of the L1 and L2 products. Select **Copy link location**. Open Getright. Click on **File > Enter new URL to download**. Click **OK**. Indicate the correct directory and **Save**.

# **B. Decompressing MODIS images**

The MODIS images that are downloaded from NASA are in a compressed format ( \*.gz or \*.bz2). Unzipping of \*.gz files or \*.bz2 files can be done as follows :

Open the Terminal window with following functions : **Applications/System Tools/Terminal**

To decompress a file, you have to be in the same directory than the compressed file is in. To be sure do the following :

#### *1. Checking and changing directory*

Type **ls** {enter} If the file is there, you're ready to go (go to 2.). If not, make sure you change the directory to the directory containing all MODIS images : **cd MODIS\_images** {enter} Type **ls -l** All directories containing MODIS images are listed ; they are sorted by date. Change to the directory containing the image you want to decompress : Type **cd** <name directory>

You can now start the actual decompressing.

#### *2. Decompressing files*

If a file ends in .bz2 (e.g. file.bz2) type: **bunzip2 -dv file.bz2** 

If a file ends in .tar (e.g., file.tar) type: **tar -xvf file.tar** If a file ends in .gz (for example, file.gz) type: **gzip -d file.gz**

If a file ends in .tar.gz (e.g. file.tar.gz) type: **gunzip -c file.tar.gz | tar xvpf -**

#### **OR :**

**gzip -d file.tar.gz** and then **tar -xvf file.tar**

# **C. Processing in SeaDAS**

## *1. Start SeaDAS*

Open Applications/System Tools/Terminal Type 'seadas -em' The SeaDAS main menu will appear.

# *2. Displaying MODIS products*

## **2.1 L2 products**

Level 2 or L2 products refer to :

- chlorophyll a concentration : chlor\_a (in mg/m<sup>3</sup>)
- normalised water-leaving radiances for six wavelengths : nLw 412, nLw 443, nLw\_488, nLw\_531, nLw\_551, nLw\_667
- sea surface temperature : sst (in degrees Celsius)
- $\cdot$  eps 78
- K 490
- angstrom 531
- tau 869
- $\cdot$  12 flags

### *2.1.1 Display L2 product*

To display one or more of the L2 products :

Click on **Display** Select the subdirectory where your image is stored (click only once for selecting a directory) - *The MODIS images are saved under the directory : /home/vera/MODIS\_images/* Select the image you want to load *(remember that you are loading an L2 product !)* Click **OK**

The Product Selection for MODIS file window appears.

Leave pixel and line sample rate on 1. Select the product(s) you want to display : for example **chl\_a** or **Select All** Click **Load**

The Band List Selection Menu will appear.

Select the band (product) you want to display and click **Display**.

The L2 product will be displayed in gray scale in a new window. You can close this window by clicking on **Quit**.

### *2.1.2 Give color to L2 image*

#### Select : **Functions > Color LUT > Load LUT**

• If you are loading a predefined color table  $(LUT)$ : Select a color table of **1. IDL predefined color tables**, e.g. Blue/Green/Red/Yellow Click **Apply** Click **Quit**

It is advised to rescale the data for the maximum Chl *a* values recorded in the area : Select **Functions > Rescale** Type **40** as Maximum value. Click **Redisplay** and **Quit**.

- If you want to create your own LUT:
	- Load a predefined LUT and make changes with :
		- **Options :** you can adjust the sliders **Stretch Bottom** and **Stretch Top** to change the parameters
		- **Functions > Rescale** : to rescale

Save the color LUT by selecting : **Functions > Color LUT > Save LUT** Choose **ASCII LUT file Save**

• If you are loading a LUT you created : Under **3. Load from ASCII or HDF file**, click on **Select** Remove the \* hdf filter Browse to /home/vera/OC Research Results and select the color LUT file (make sure you scroll to bottom of files in directory)

## *2.1.3 Projecting images*

Projecting an image and creating a subscene for the study area is done at the same time with this procedure :

- Make sure the image you want to project is loaded in the Band List Selection Menu
- **Utilities > Data Manipulation > Map Projection**
- Select a dataset to project by clicking on it in the selection list (you can select more than one band, they will all be projected with the same projection parameters)
- Missing value : -1
- Mapping option : individual
- Automatically load defaults : Yes
- Projections : **Transverse Mercator**
- Central latitude : **-22**, central longitude : **15**
- Scroll down (right side of window)
- Keep **Unset Scale** selected
- Indicate latitude and longitude limits (boundaries of study area)
	- for Walvis Bay : Lat Limit : -24, -22, Lon Limit : 10, 15
		- for Luderitz : Lat Limit : -27.5, -25, Lon Limit : 11, 16
- Indicate the output size :
	- for Walvis Bay :  $x = 515$ ,  $y = 222$
	- for Luderitz :  $x = 515$ ,  $y = 167$
- Click **Go** (the projecting make take some time)
- Quit
- The mapped image will be added to the Band List Selection Menu
- Display the mapped image
- Save the image with **Functions > Output > Display**
- First as a picture (**Image Display**)
- Then the **Image Data**

#### *2.1.4 Creating true colour images*

- Load an image as indicated in  $2.1.1$  : you should load at least 3 bands that will represent green, red and blue (you can load L1b bands, projected bands, L2 bands)
- Display the bands that you will use for the RGB and have a good look at the scatterplots with Functions > Scatterplot (or the histogram : **Functions > Histogram**). This will allow you to determine an appropriate slope and intercept. For example if the maximum value of a band is 30,000, the corresponding slope could be  $S = 30,000/255$  or less.
- Go to : **Utilities** > **Data Visualization > Load True color image**
- Select **Band List**
- Select the band numbers (if all bands were loaded :  $6 5 3$  (or 4) for nLw 667 (R), nLw  $551$  (G) and nLw  $488$  (B)
- Enter the slopes and intercepts for each band (you will have to try a few combinations before obtaining a good composite)
- Click **Load**
- Select the true colour image in the Band List Selection Window (will be last band added to the list)
- Click **Display**

#### *2.1.5 Exploring the L2 product*

It is easier to explore the L2 product by making sure the roam and zoom windows are on by selecting : **Functions > Roam Window On** and **Functions > Zoom Window On**.

To find the coordinates of a certain pixel (e.g. Pixels of top left and bottom right corners), select : **Functions > Read and Profile**. This function can be used to define the pixels of certain longitudes and latitudes, i.e. those indicating the study area.

#### *2.1.6 Creating a profile plot*

- Make sure the projected image is loaded and displayed
- **Functions > Read and Profile**
- Change the latitude to that of the profile you want to create, for example -23 for the Walvis Bay monitoring line (with longitude preferably 14.3)
- Click on **Move to lat/lon**

If you want to create the plot in SeaDAS :

- Click on **Profile plot setup**
- Data source : Geophysical
- Interactive :ode : On
- Log scaling : No
- Set Min to 0 and test Max
- Quit
- Click on **Plot Row Profile**
- Click on Output
- Save as Postscript, Colour
- Manually add the extension \*.eps to the file name

If you want to create the plot in Excel :

• Click on Output ...

## *2.1.7 Layout*

Before saving a picture of an L2 product, make sure following elements are indicated :

- $\cdot$  Grid  $\cdot$ 
	- Change the color of the grid to white or black with : **Setups > Grid**
	- Change the value for the latitude grid to **1**
	- Indicate NO for labels
	- Click **Go**
	- Close window
- Landmask :
	- Change the color of the coastline to white with : **Setups > Landmask**
	- **Go**

### *2.1.8 Saving as a picture*

Save the L2 products as a picture with **Functions > Output > Display**.

- Change type to : **Image Display**
- Indicate **Color Bar On**
- Choose as **color bar background light**
- If necessary : Indicate the area of which you want to save a picture (start/end column and row).
- Chose as file type \*.png so it can be inserted in a document at a later stage.

The files are automatically saved to the home directory /home/vera and have to be moved to the /home/vera/OC Research Results directory afterwards.

## *2.1.9 Display flags*

As data is processed by msl12 from Level 1 to Level 2, checks are made for different defined conditions. When certain tests and conditions are met for a given pixel, a **flag** is applied to that pixel for that condition. The msl12 **Level 2 processing flags** are stored in the Level 2 data file as the "l2\_flags" product. (Mike, Ocean Color Forum, 2006)

Make sure both the 12 flags bands are loaded and the L1 or L2 image on which you want to apply them is displayed.

- **Utilities > Data Visualization > Level 2 Flags Display**
- Band number of loaded flag array : slide to number of band that contains the 12 flags
- Display window for flag to be applied : slide to number of window that contains band on which you want to display flags
- Adapt flag type to **MODIS (DAAC) Common flags**
- Indicate the flags you want to visualise
- Click on **Load** Multiple Flags

However, pictures can not be saved with the flags !

## **2.2 L1 products**

L1 products are uncalibrated raw radiances referred to as ev\_412, ev\_443, ev\_488, ev\_531, ...

- geolocation : L1A to geo processing,
- modis 11bgen : L1A to L1B processing,